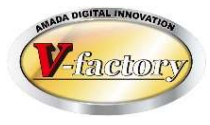

# WILL受注出荷 iPタスクビューア Ver2 概説書

世界のお客様にモノづくり視点による全工程のソリューションを提供し新たな板金市場を創造する

- 第1版 -

2022年11月4日

株式会社アマダ 株式会社ケーブルソフトウェア

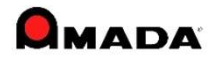

1.Ver2のねらい

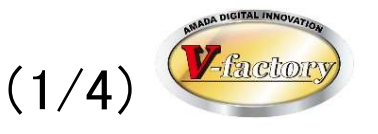

Ver1は現場担当者向けの仕様だった為、例えば工場長・工程リーダーが「ある注番 の進捗状況を知りたい」と思っても、それを調べることが出来ませんでした。 Ver2は現場担当者向けだけでなく工場長・工程リーダーにも必要な情報を提供する ことを目的に大幅な仕様見直しを行いました。

工場長・工程リーダー

・現場の進捗が判る

・現場への情報伝達がスムースになる

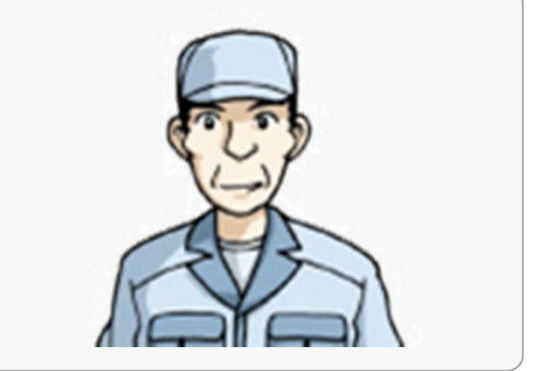

#### 現場担当者

- ・やるべき事が判る。(優先順位が把握できる) ・迷わずに仕事に着手できる(前工程の完了把握)
- ・事務所からの情報伝達が判る

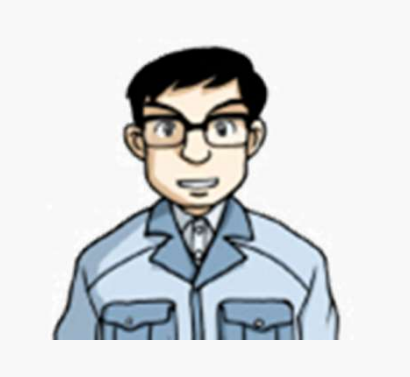

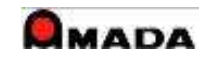

1.Ver2のねらい (2/4)

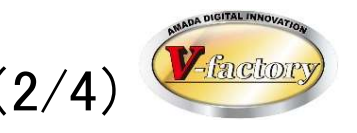

iPシリーズ共通ユーザインタフェース

・画面設計ベースをiPod touch、iPhoneとする。※iPad専用デザインにしない ・iP進捗を使っている方がスムースに操作できる。※iP進捗UIデザインに合わせる

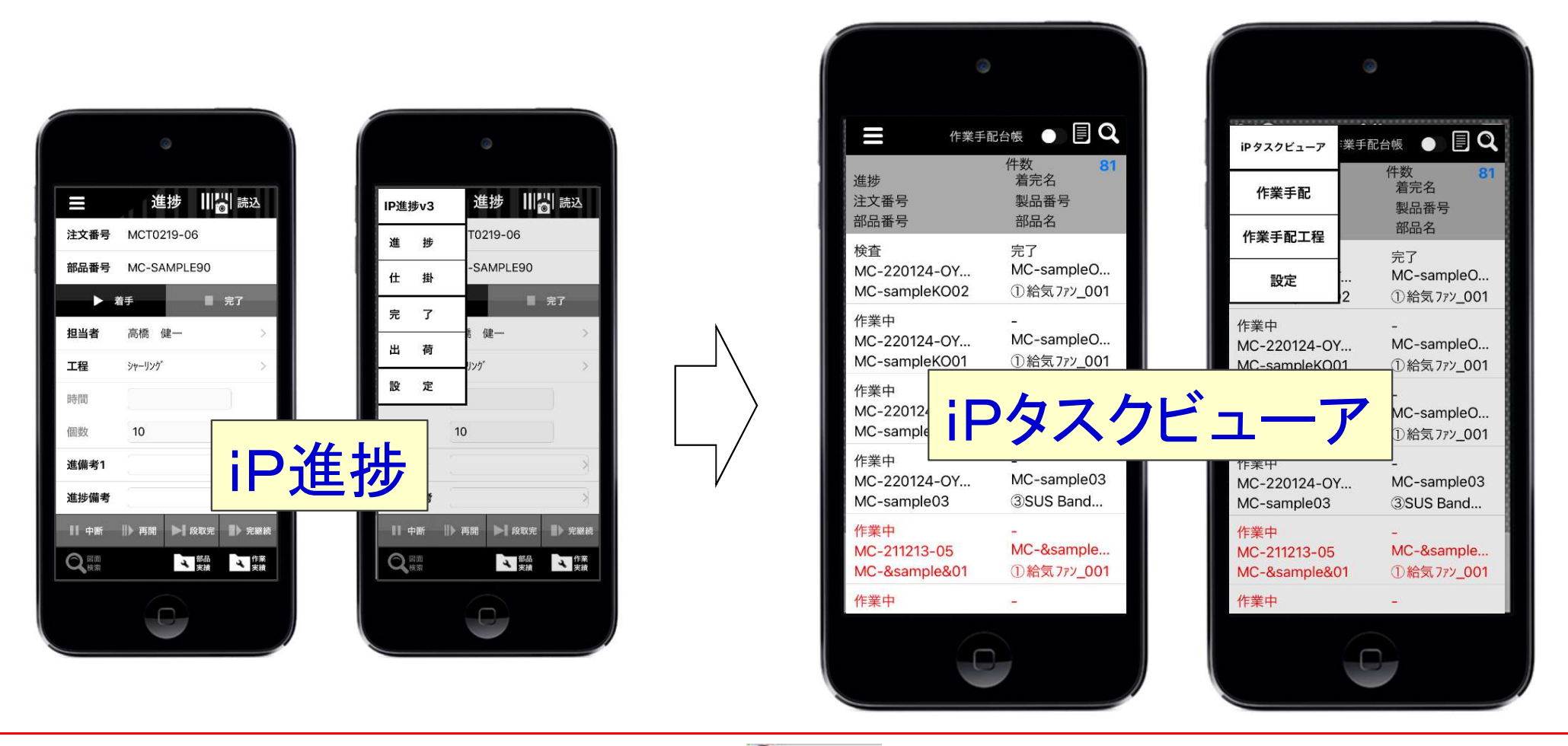

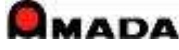

1. Ver2のねらい (3/4)

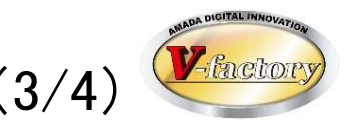

作業指示書>

正志

#### iPod touch、iPhoneデザインベースのiPad対応 ・iPadの広い画面を考慮したUIを構築

iPod touch、iPhone iP 作業手配台帳 ● 圖 Q E 作業中 MC-211118-02 MC-sample01 MC-sample01 ①給気ファン\_001 作業中 MC-211118-01 MC-sample01 MC-sample0 く戻る PDF作業指示書> 作業中 A' 9N9 MC-211106-0 進捗 MC-sample03 着完名 完了 曲げ MC-211106-MC-211106-01 注文番号 MC-sample0  $\Lambda^*$  リトリ 製品番号 MC-sample01 MC-211106-工程名 着手名 日時 担当者 MC-sample( A' JFJ 完了 2021/12/04 10:38 船木 美 作業中 MC-211028-MC-NGTEST-作業中  $\left[\begin{smallmatrix} 1 & 0 & 0 \\ 1 & 0 & 0 \\ 0 & 0 & 0 \end{smallmatrix}\right]$ 第4.13 丰田

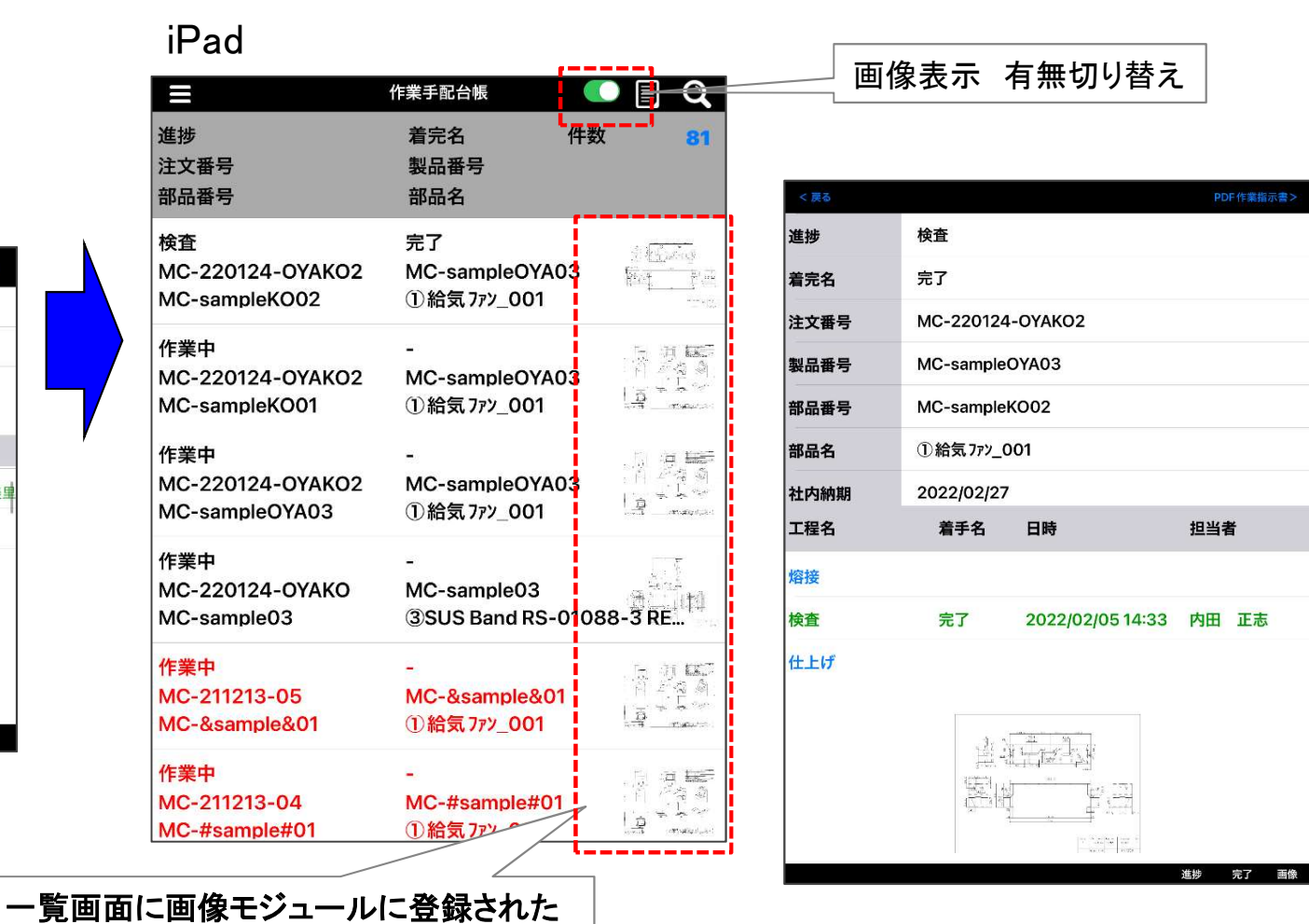

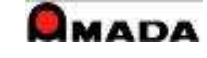

サムネイル画像を表示できます。

1. Ver2のねらい (4/4)

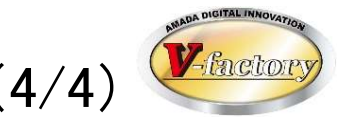

#### iPタスクビューアのトップ画面

・進捗キットと同様、 1)作業手配台帳、 2)作業手配工程台帳が活用できます

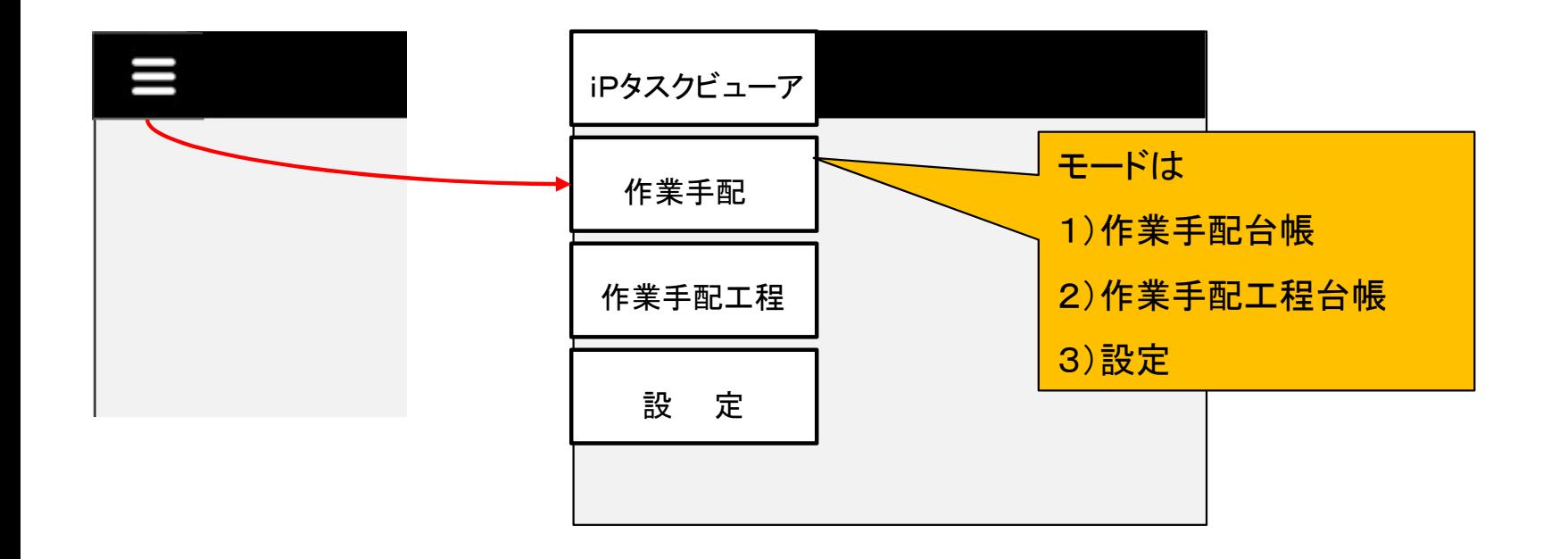

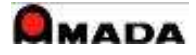

## 2.概要 (1)作業手配台帳

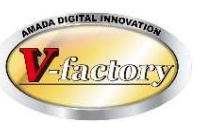

「作業手配台帳」の検索、一覧表示および詳細表示が行えます。

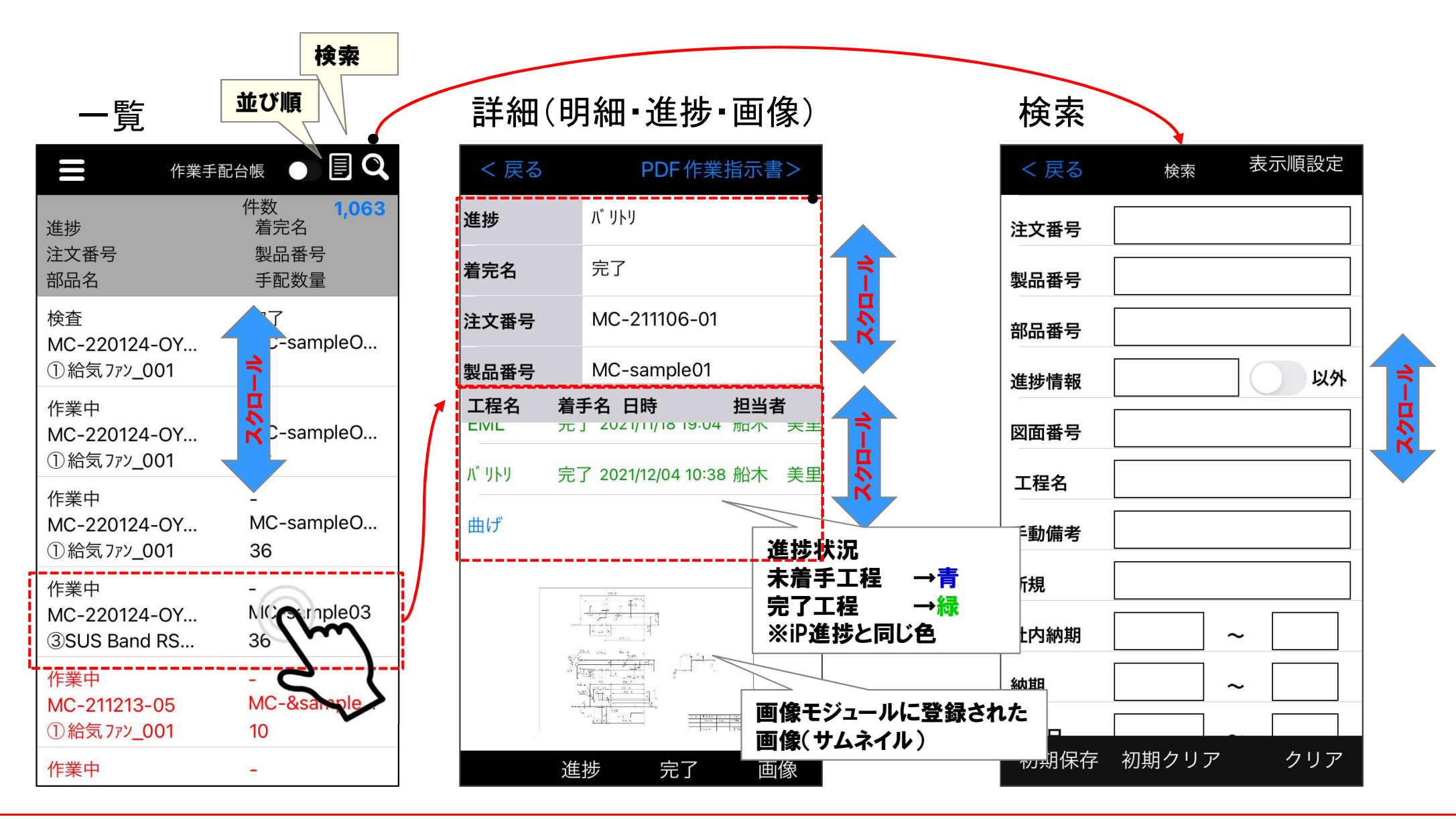

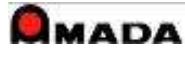

## 2.概要 (2)作業手配工程台帳

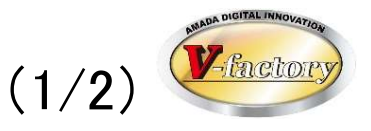

#### 「作業手配工程台帳」の検索、一覧表示および詳細表示が行えます。

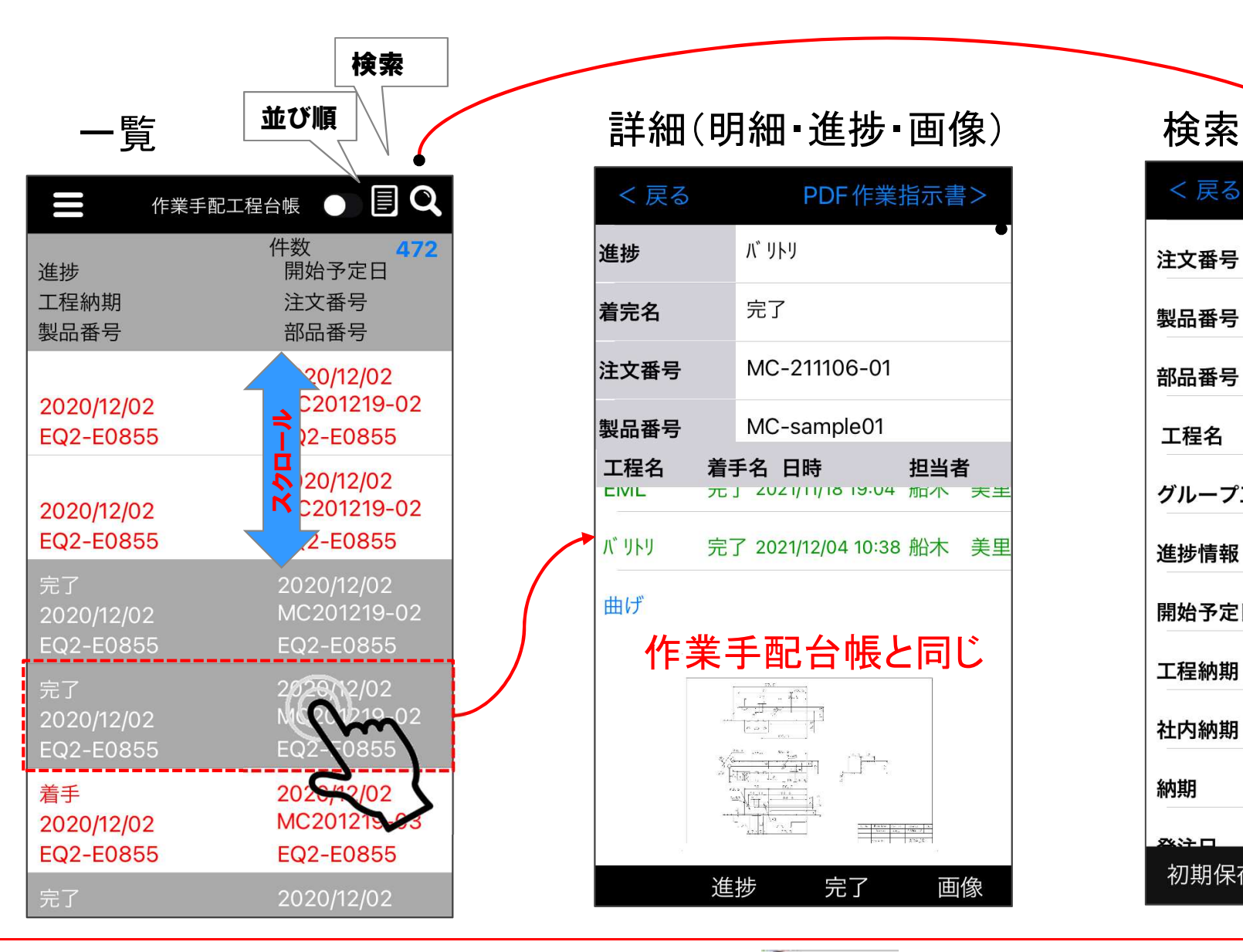

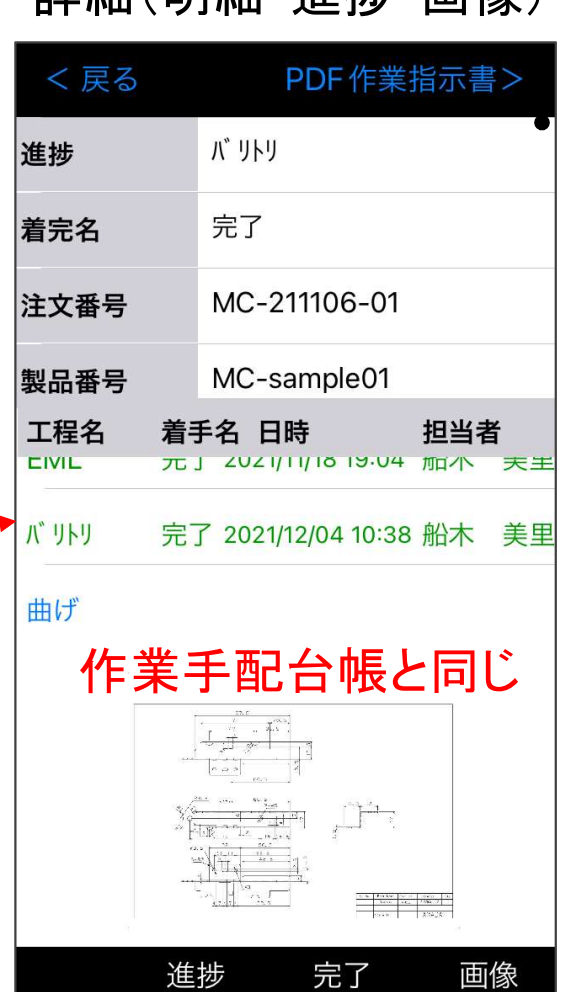

表示順設定 く戻る 検索 注文番号 製品番号 部品番号 工程名 グループ工程 以外 進捗情報 開始予定日  $\sim$ 工程納期  $\sim$ 社内納期  $\sim$ 納期 ※注口 初期保存 初期クリア クリア

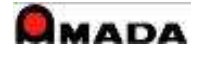

スクロール

## 2.概要 (2)作業手配工程台帳 (2/2)

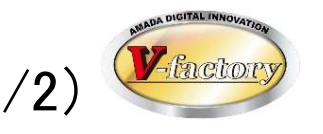

「作業手配工程台帳」の検索、タスク件数、タスク一覧から詳細表示が行えます。

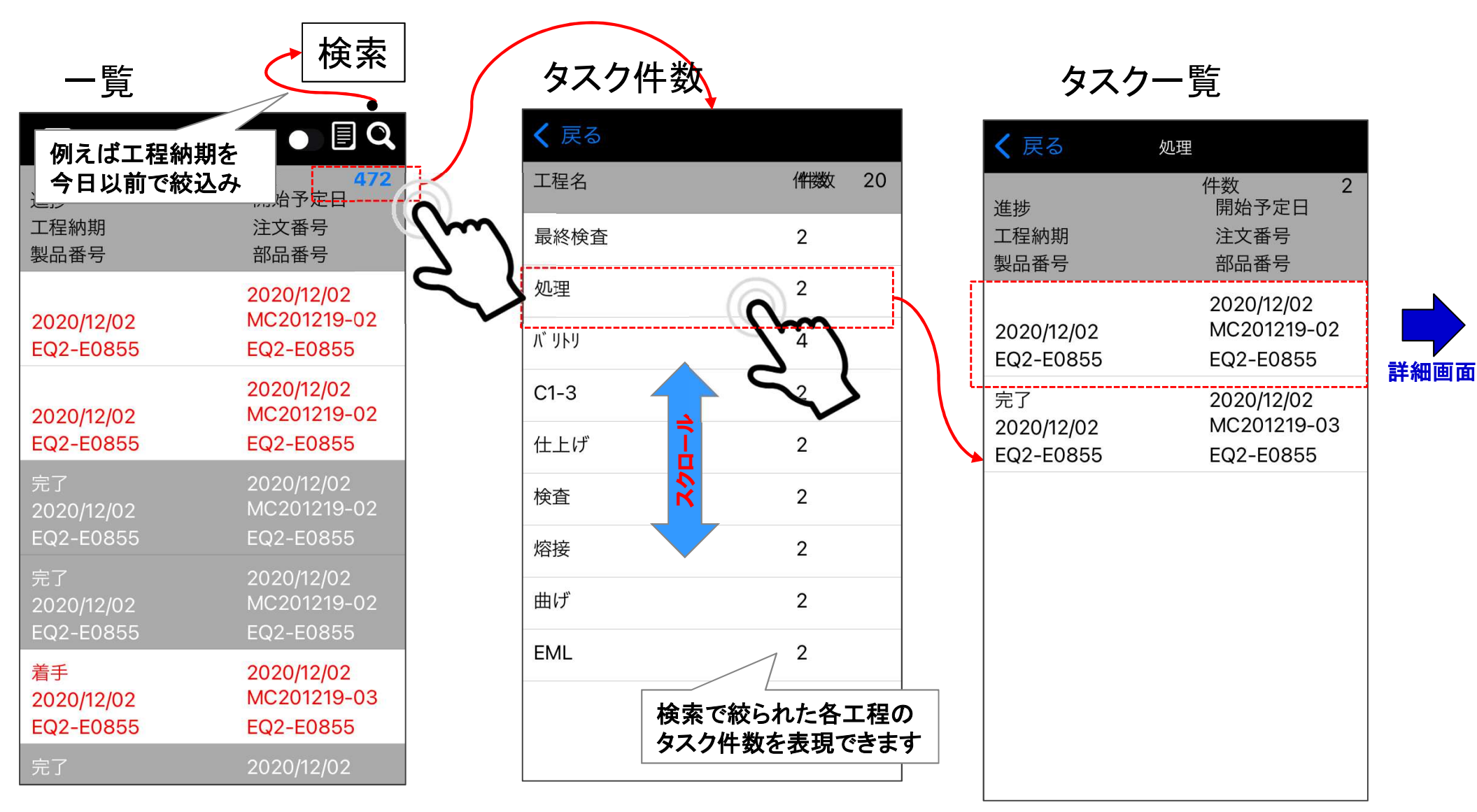

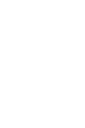

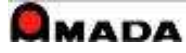

## 2.概要 (3)詳細表示画面からアプリ連携

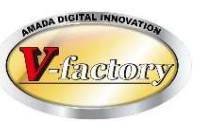

詳細表示画面からiP進捗やiP画像にアプリ連携できます。

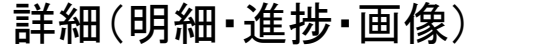

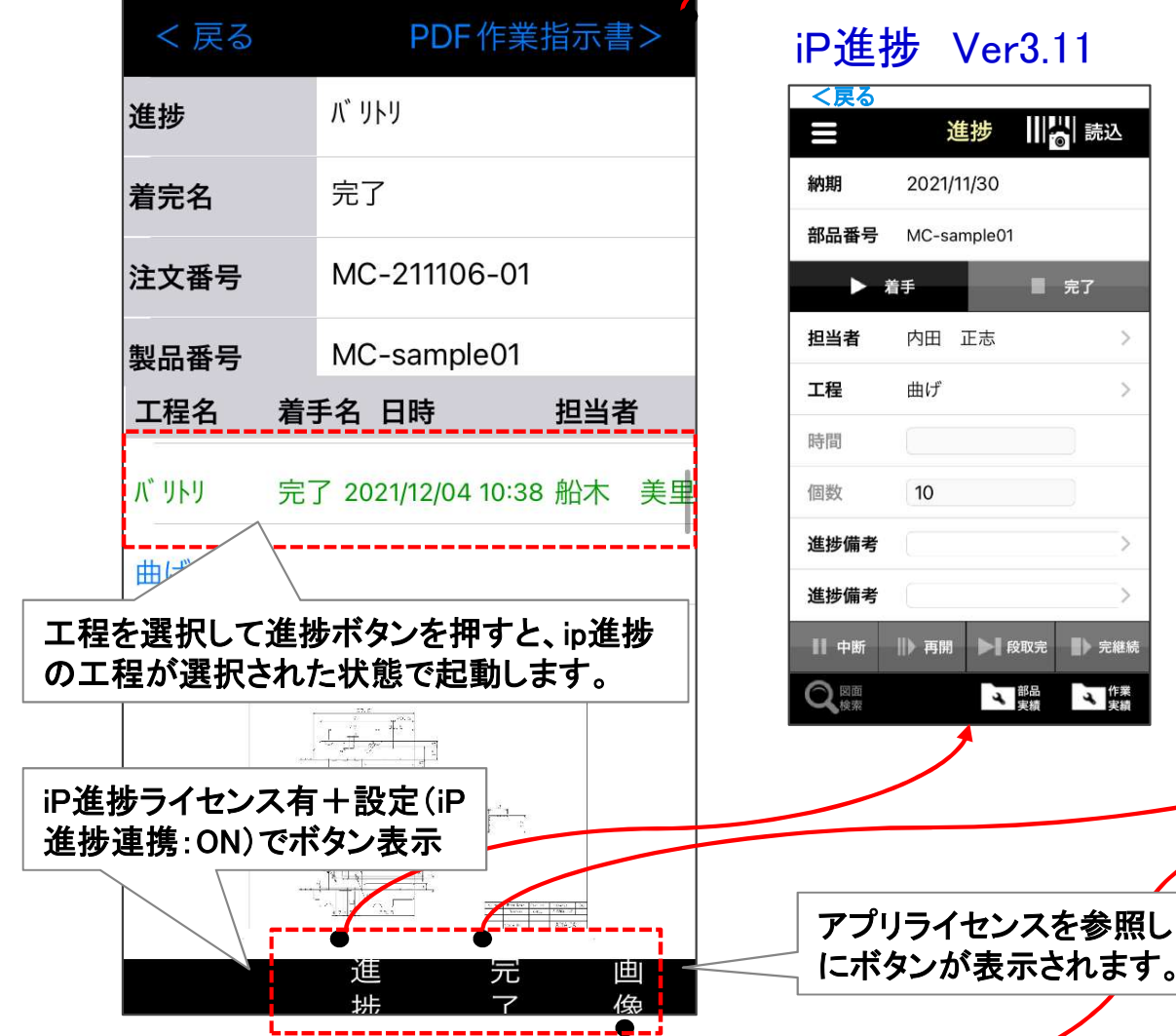

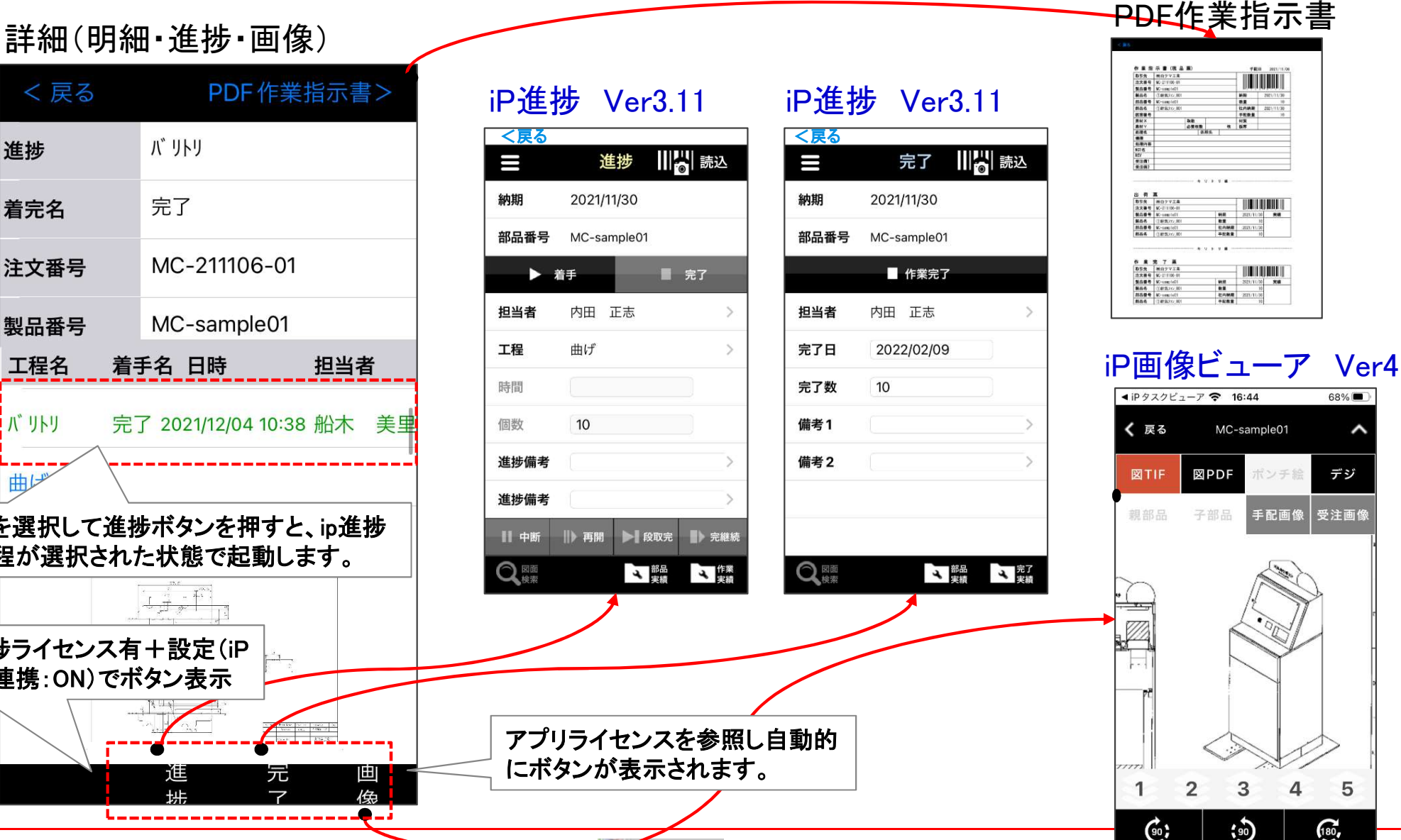

**UMADA** 

68%

デジ

受注画像

5

180,

 $\overline{\Lambda}$ 

^

## 3.詳細 (1)画像表示

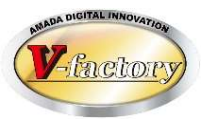

作業手配台帳/作業手配工程台帳のトップ画面で、画像モジュールのサムネイル画像 が表示できます。

iPad

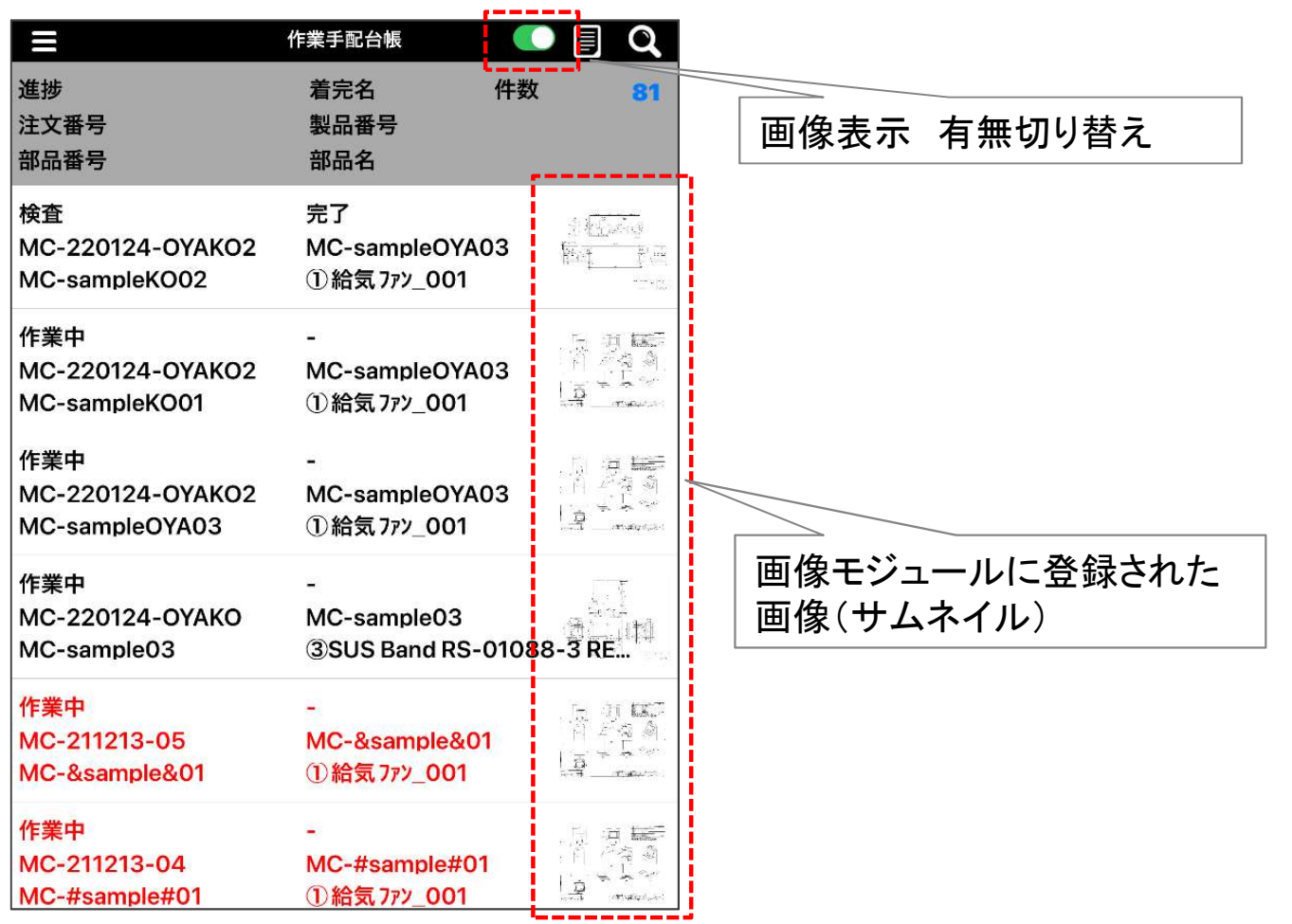

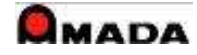

3.詳細 (2)一覧画面・検索

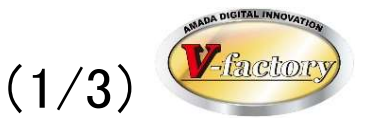

#### 作業手配台帳/作業手配工程台帳の検索が行えます。

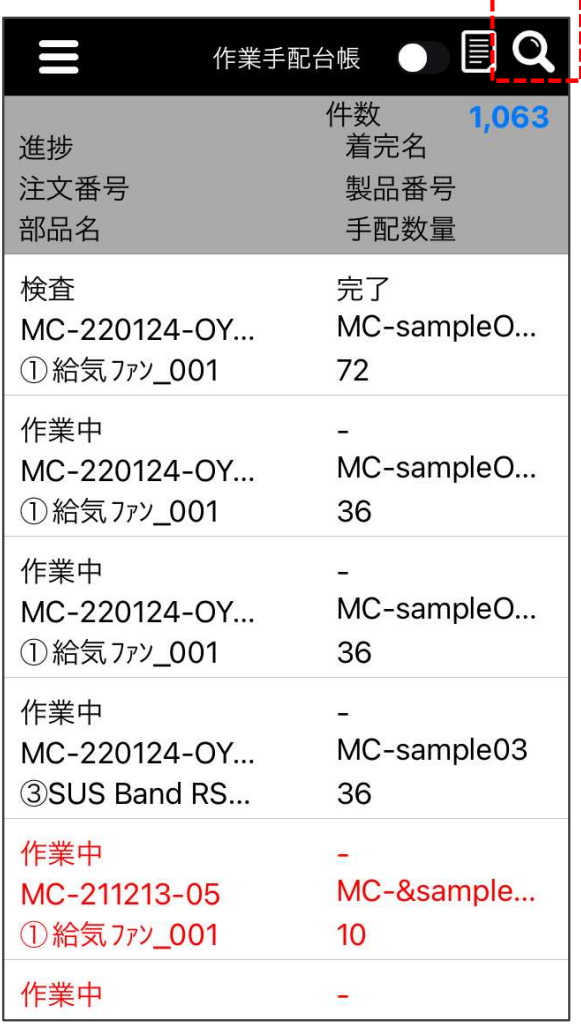

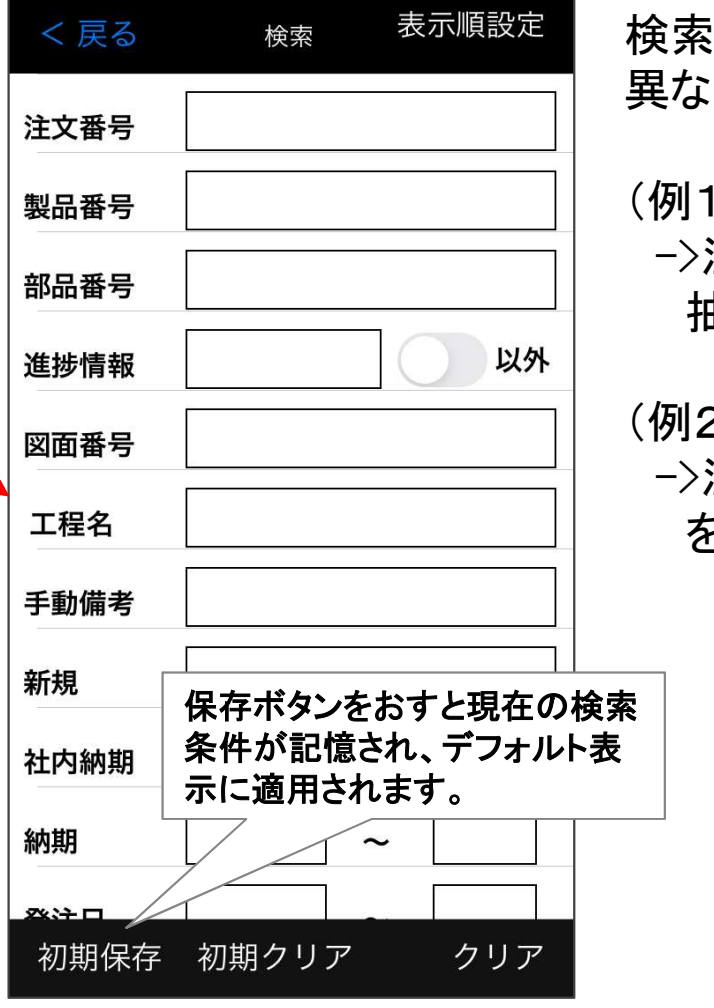

検索の仕組みが受注出荷等パソコン版と 異なります。ご注意ください。

(例1)注文番号に「TEST」と入力 ->注文番号に"TEST"を含むデータを 抽出します。

(例2)注文番号に「TEST\*」と入力 ->注文番号に"TEST\*"を含むデータ を抽出します。

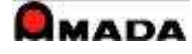

3.詳細 (2)一覧画面・検索 (2/3)

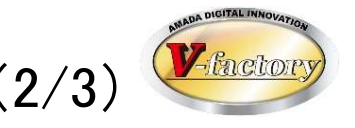

#### 各項目のAND条件で検索できます。

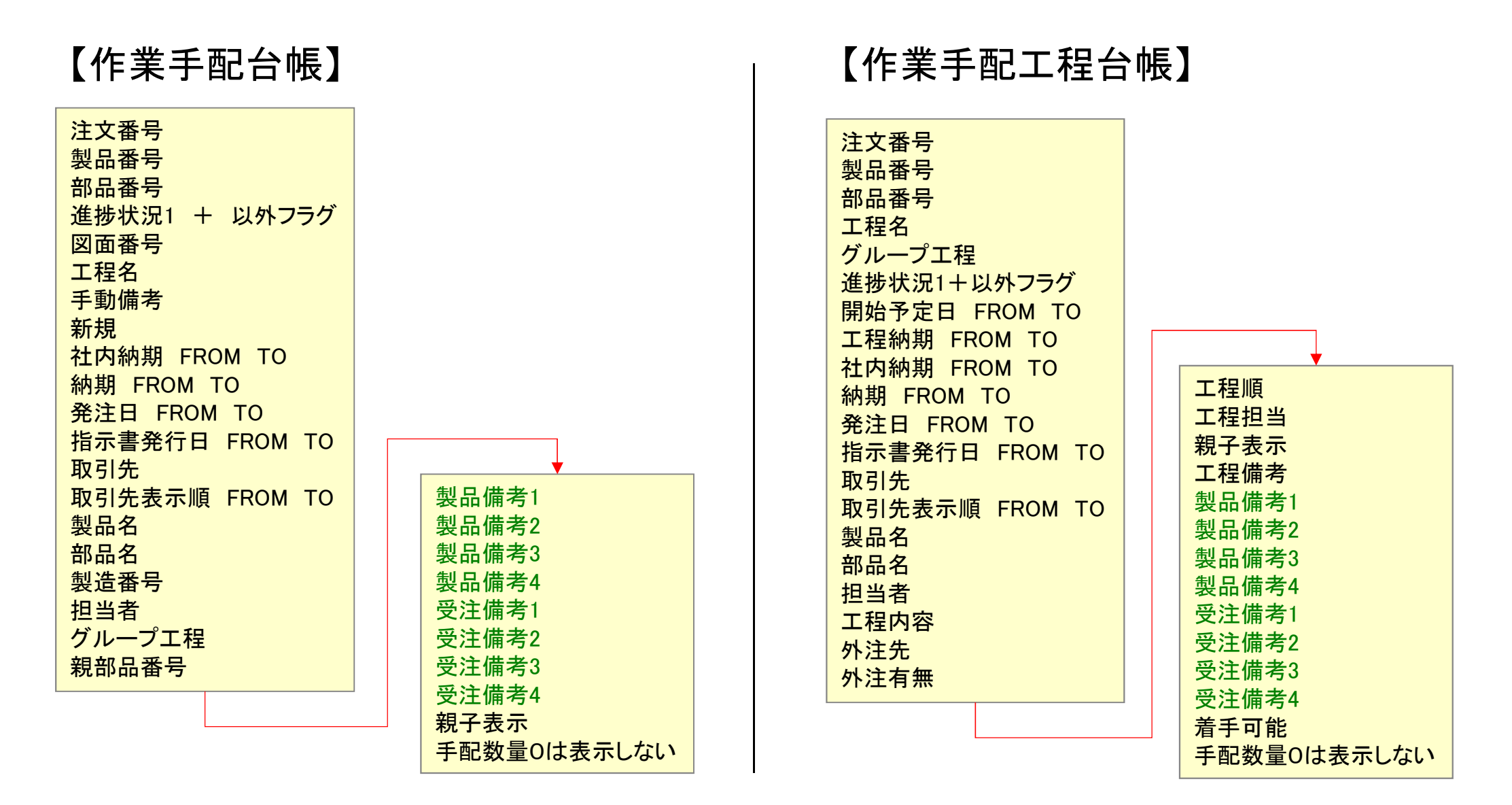

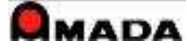

3. 詳細 (2)一覧画面・検索 (3/3)

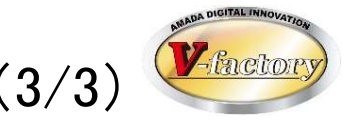

#### 検索項目の並び順も設定できます。

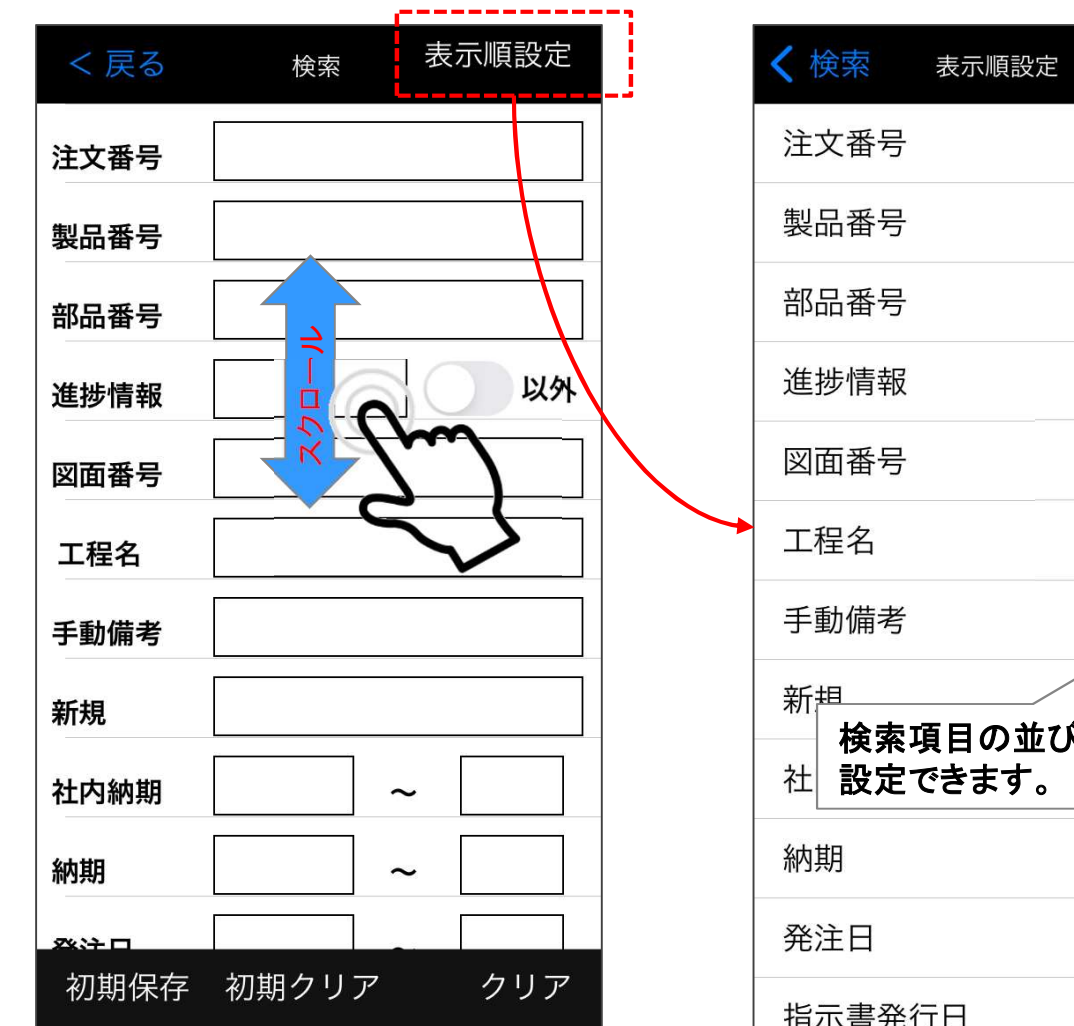

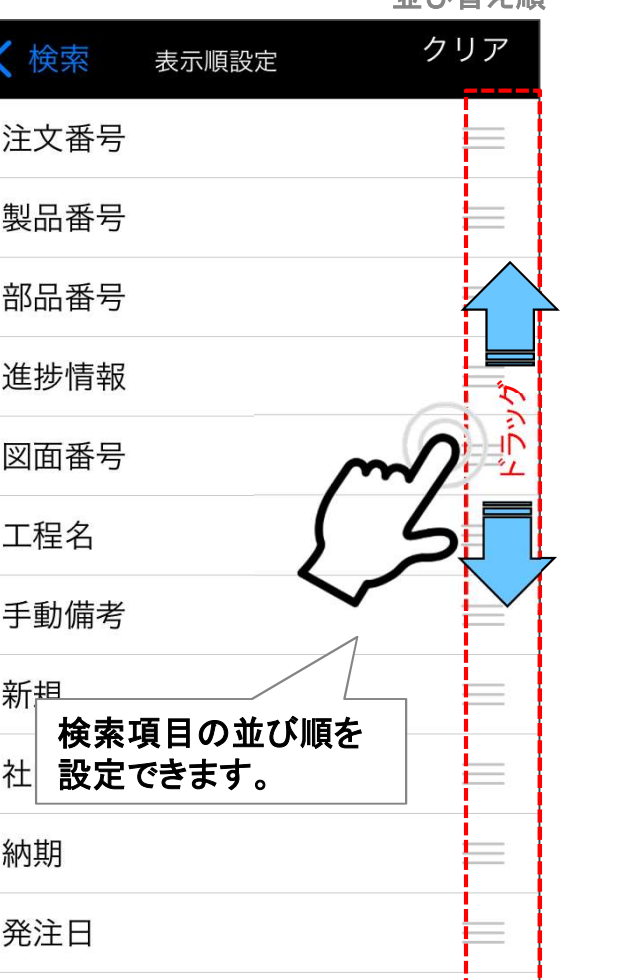

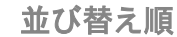

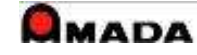

## 3.詳細 (3)一覧画面・並び替え

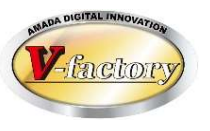

作業手配台帳/作業手配工程台帳トップ画面で一覧の並び順を設定できます。

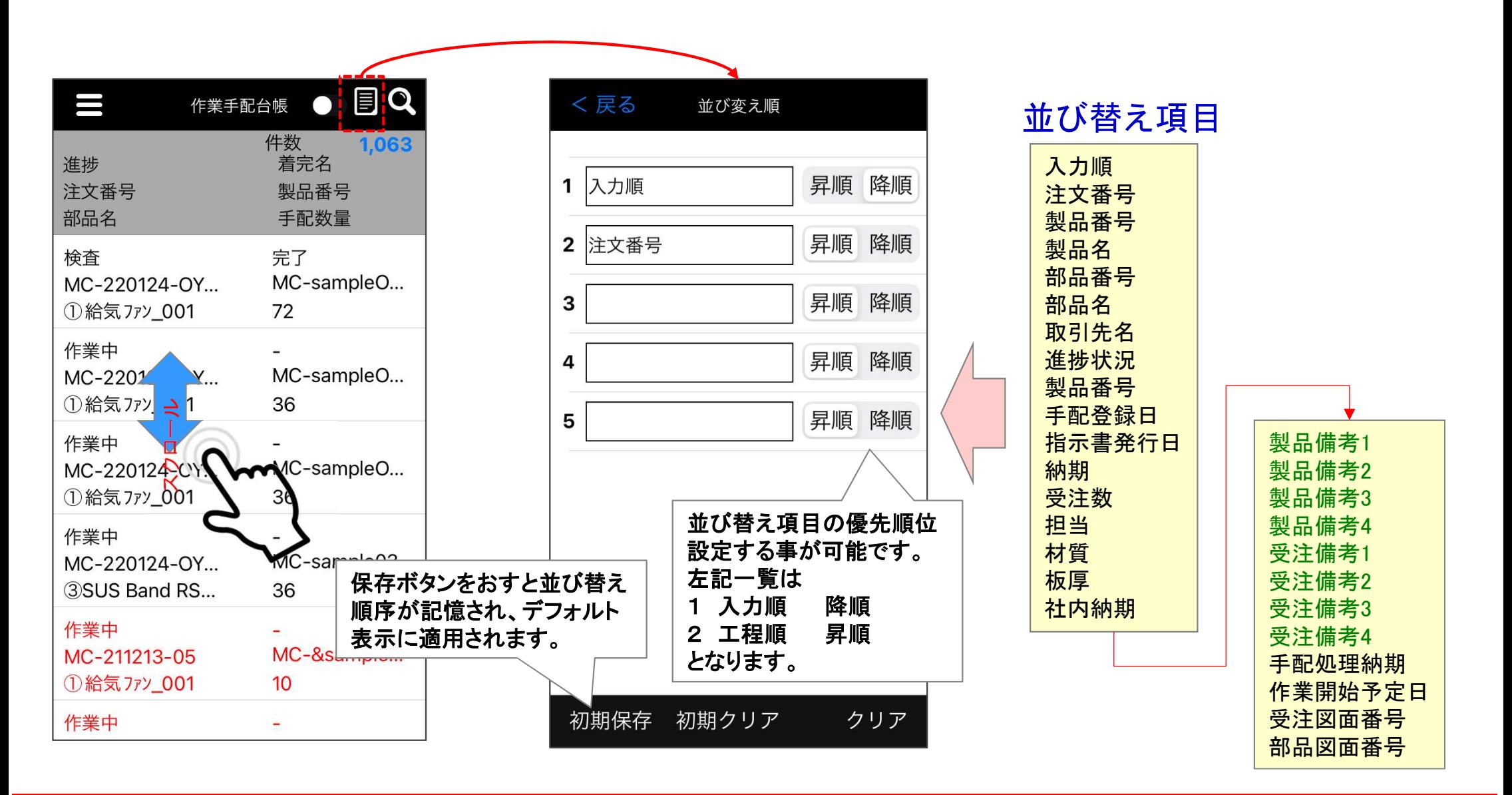

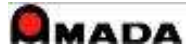

4.設定 (1)表示項目 (1/3)

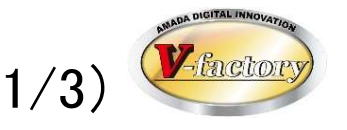

#### 作業手配台帳/作業手配工程台帳トップ画面の表示項目を設定できます。

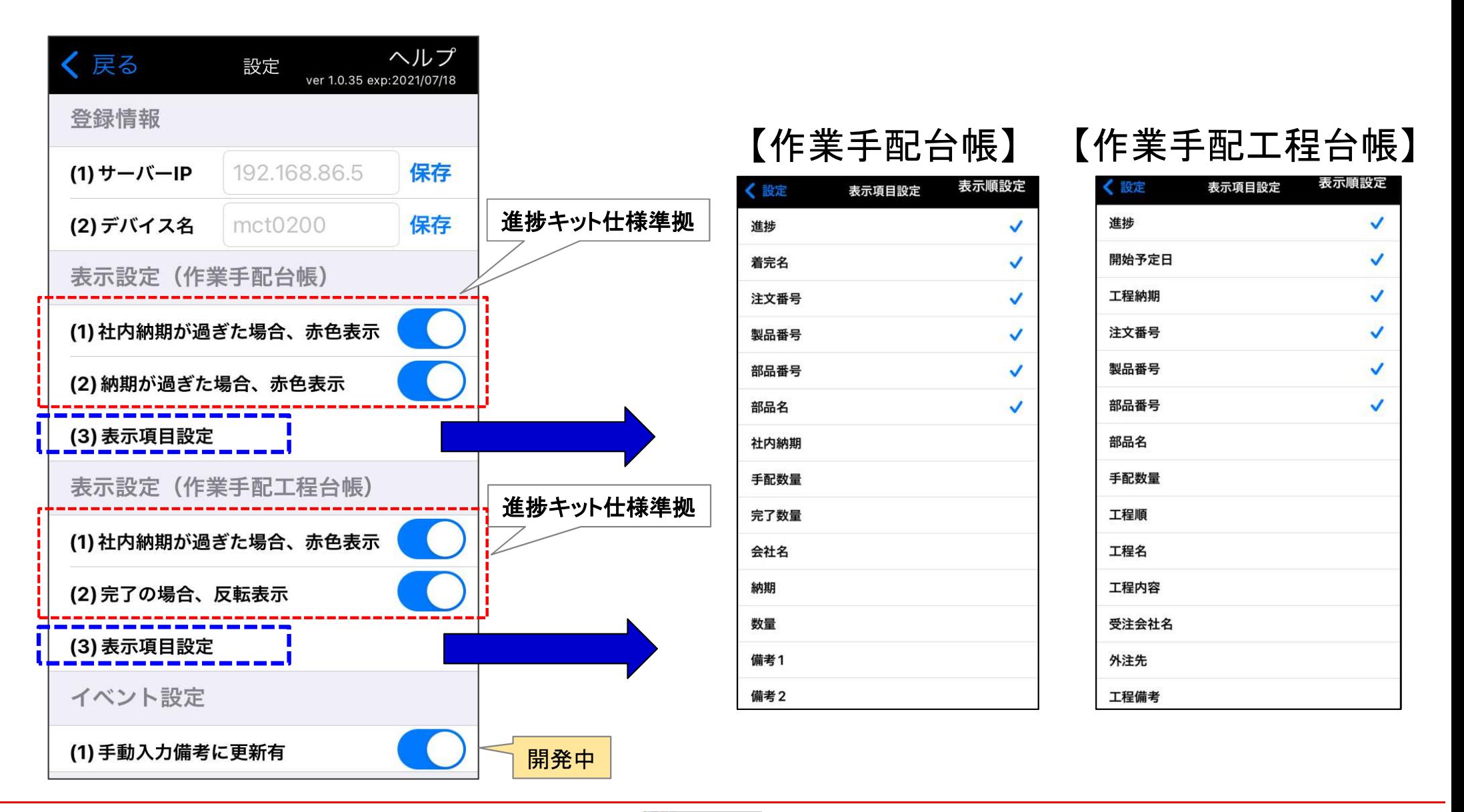

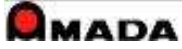

4.設定 (1)表示項目 (2/3)

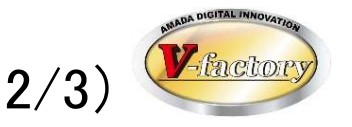

#### 【表示項目設定(選択要素)】

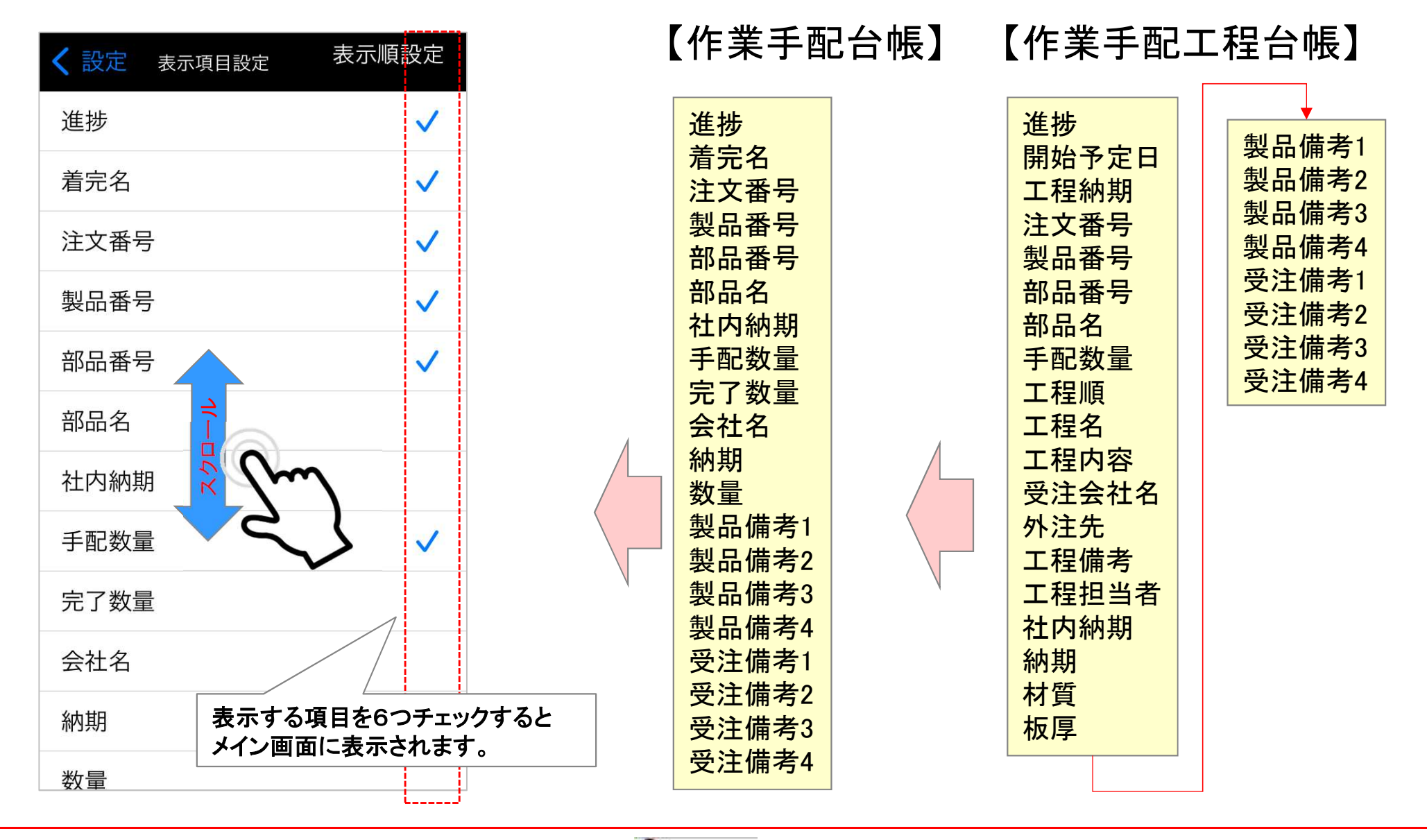

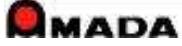

4. 設定 (1)表示項目 (3/3)

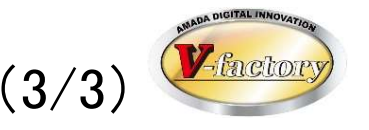

#### 【表示項目と台帳画面の関係】

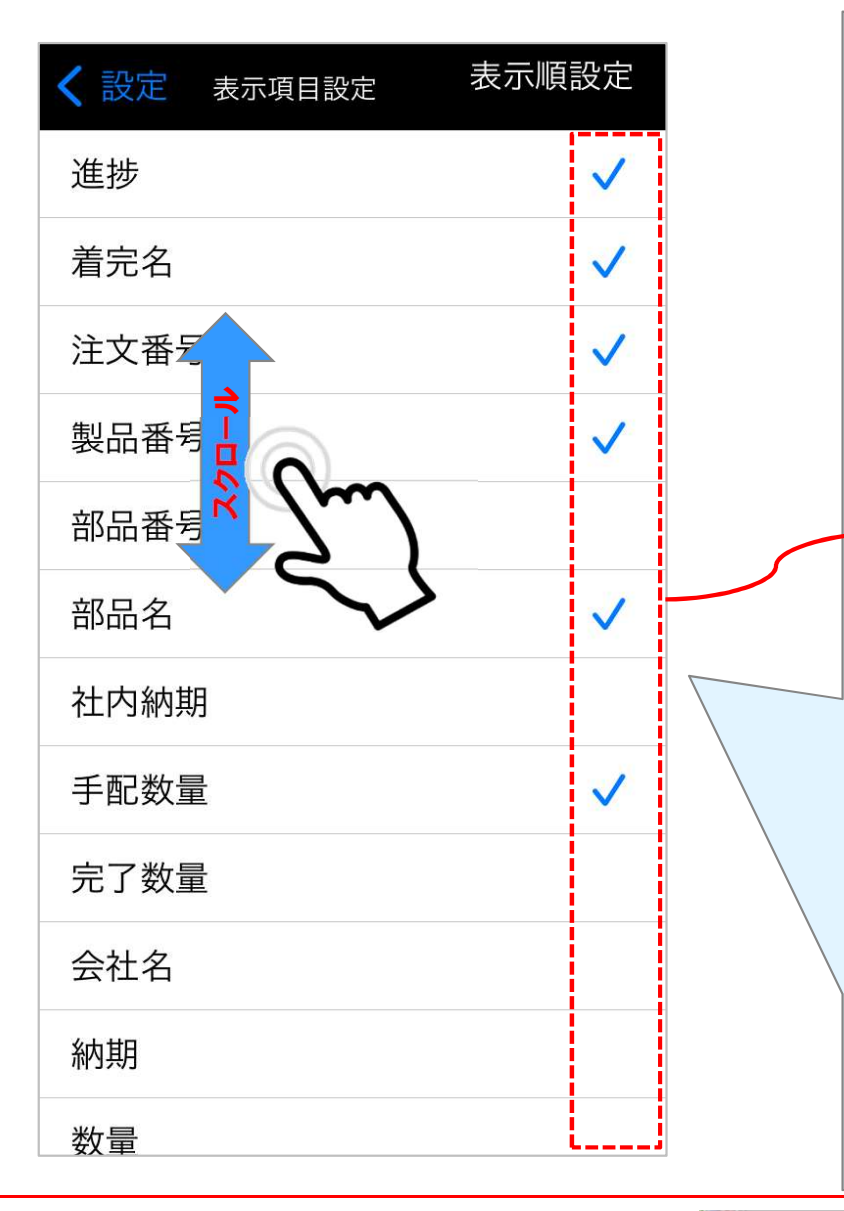

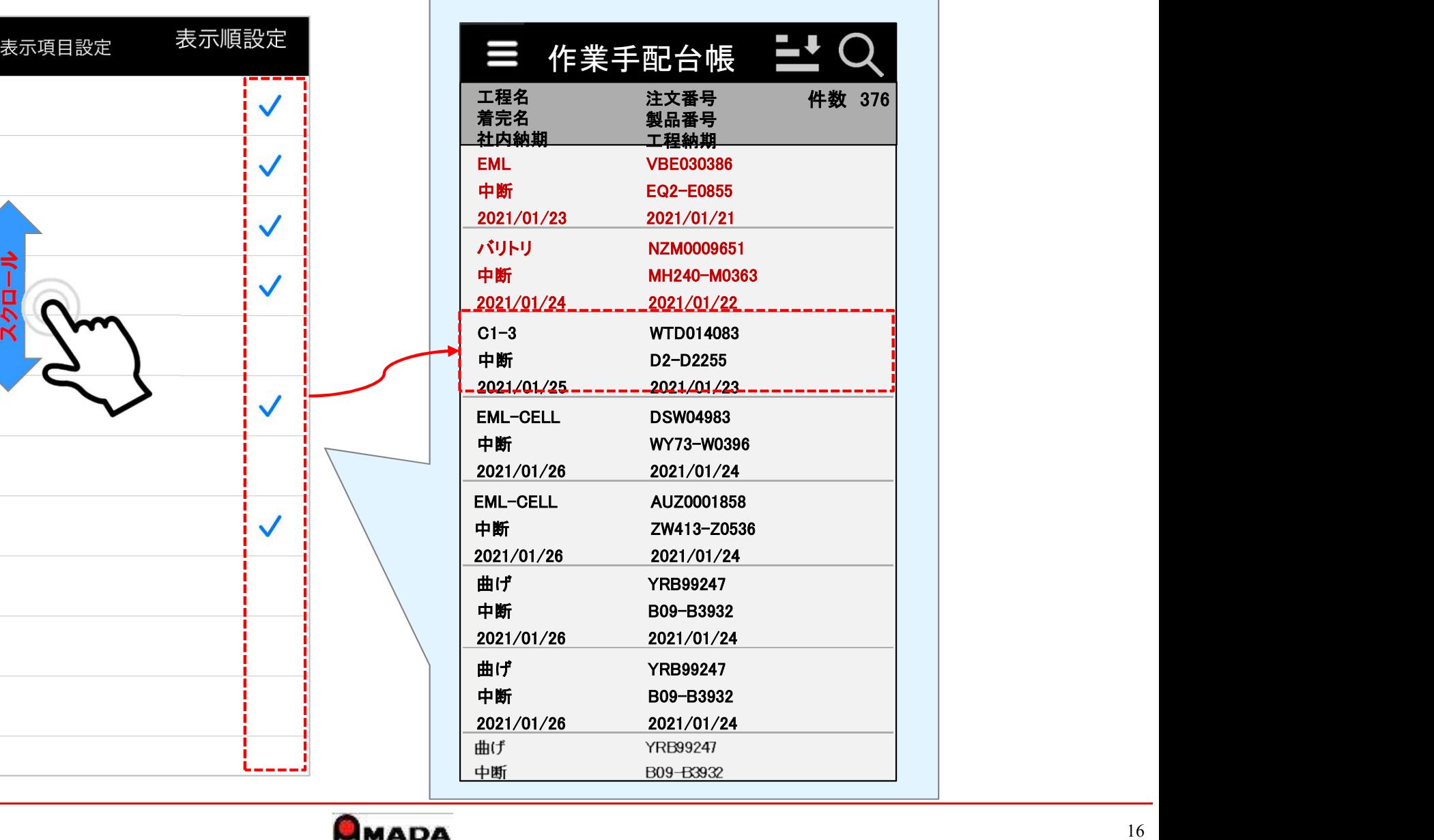

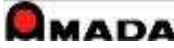

4.設定 (2)表示順

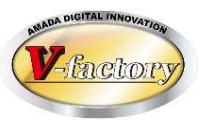

#### 次に作業手配台帳/作業手配工程台帳トップ画面の表示順を設定できます。

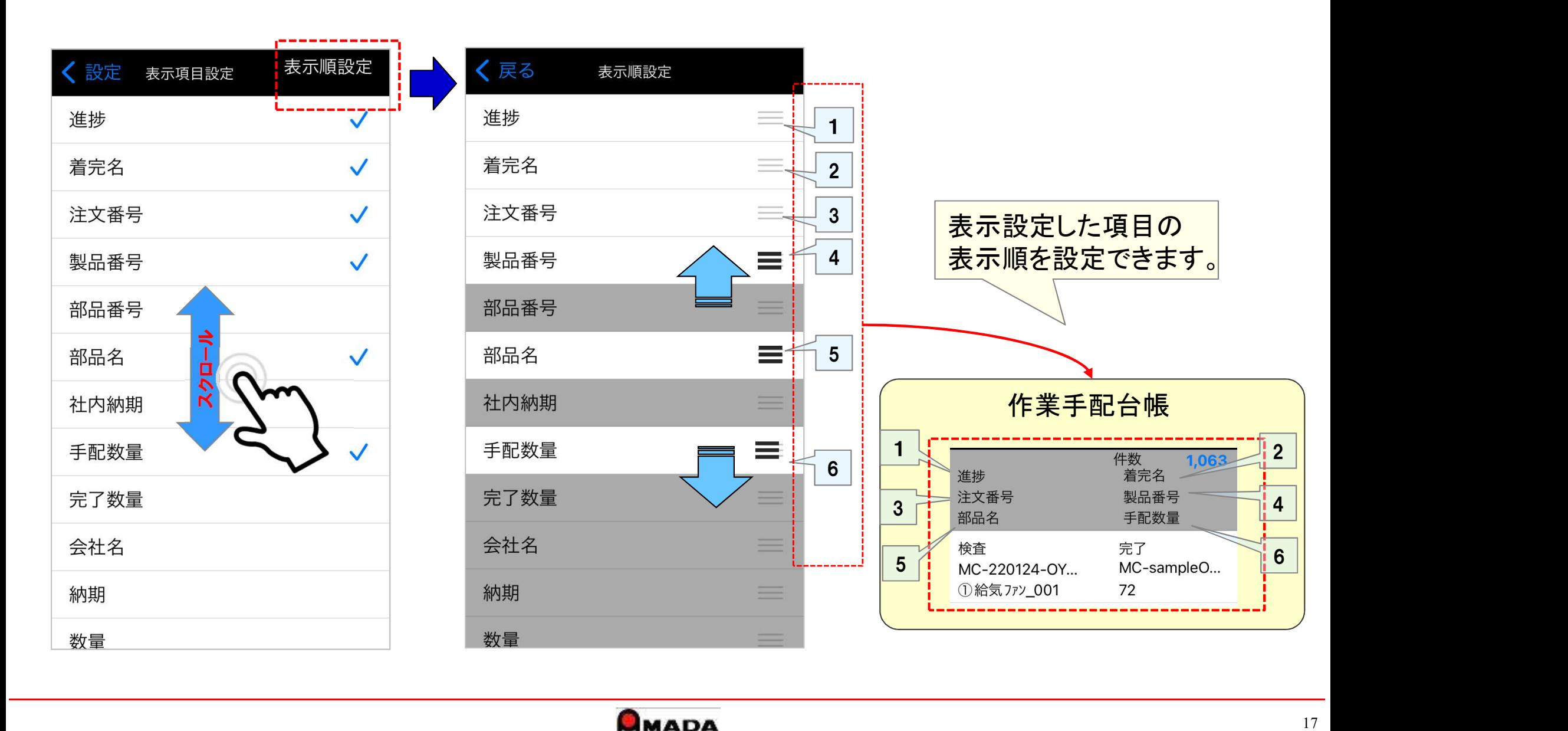

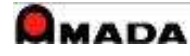

## 5.特記

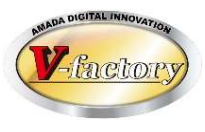

アップル端末(iPad、iPhone、iPod Touch)は基本的にOSが自動アップデートされ、常に最新の維持されます。 また、旧iOSで発生した不具合の対応が困難な事から、iPタスクビューワの動作環境は、

iOS Ver13以降となります。

#### <IOS13対応機種>

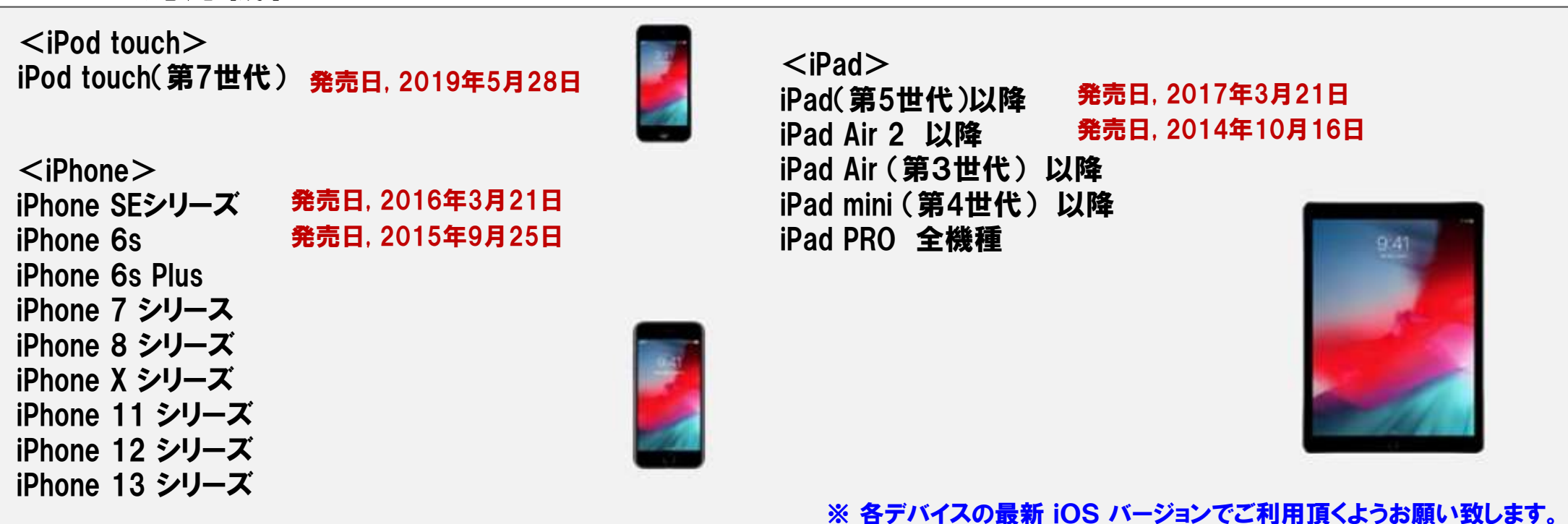

※ iOS Ver12以前が動作する機種では、画面表示などで不具合が発生する事があります。

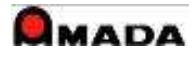

## 5.特記

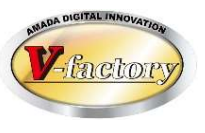

#### (2)注意点

- ・無線LAN環境が必要です。
- ・iPタスクビューワはIIS(Internet Information Services)を使用する為、WILLデータサーバーには「サーバーOS」が 必要です。

(3)セットアップ

- ・アップルAppstoreからアプリをダウンロードします。
- ・ご利用台数分のライセンスが必要です。

(4)カスタマイズ できません。

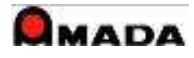